## **PhotoMed SDL - Additional settings for the iPhone 13 Pro/14 Pro**

Apple has designed the iPhone 13 Pro and 14 Pro to detect when you are taking a closeup photo and then automatically use the "macro" mode. This mode is not ideal for clinical photos. It changes the camera to the wide angle camera which introduces spherical distortion into the photo.

There is a way to prevent the phone from using the macro mode. Follow the steps below to keep using the telephoto camera for all of your clinical photos.

Tap the Settings icon on your phone. Scroll down and tap on Photos (image #1 below). Turn off View Full HDR (image #2 below).

Go back to Settings and tap on Camera (image #1 below). Tap on Preserve Settings (image #3 below), then turn on Macro Control and Live Photo (image #4 below).

Go to the camera app. Whenever you take clincial photos, always start by tapping the 3X icon. Move the phone near a subject until the yellow flower icon appears in the lower right corner (image #5 below). Tap the yellow flower icon to turn off macro mode and also tap the Live Photo icon in the upper left corner to turn off Live Photos (image #5 below).

The phone will now remember these setting choices. Image #6 shows the settings as having been turned off. If the yellow flower icon re-appears, be sure to tap it to turn off Macro Mode before taking photos.

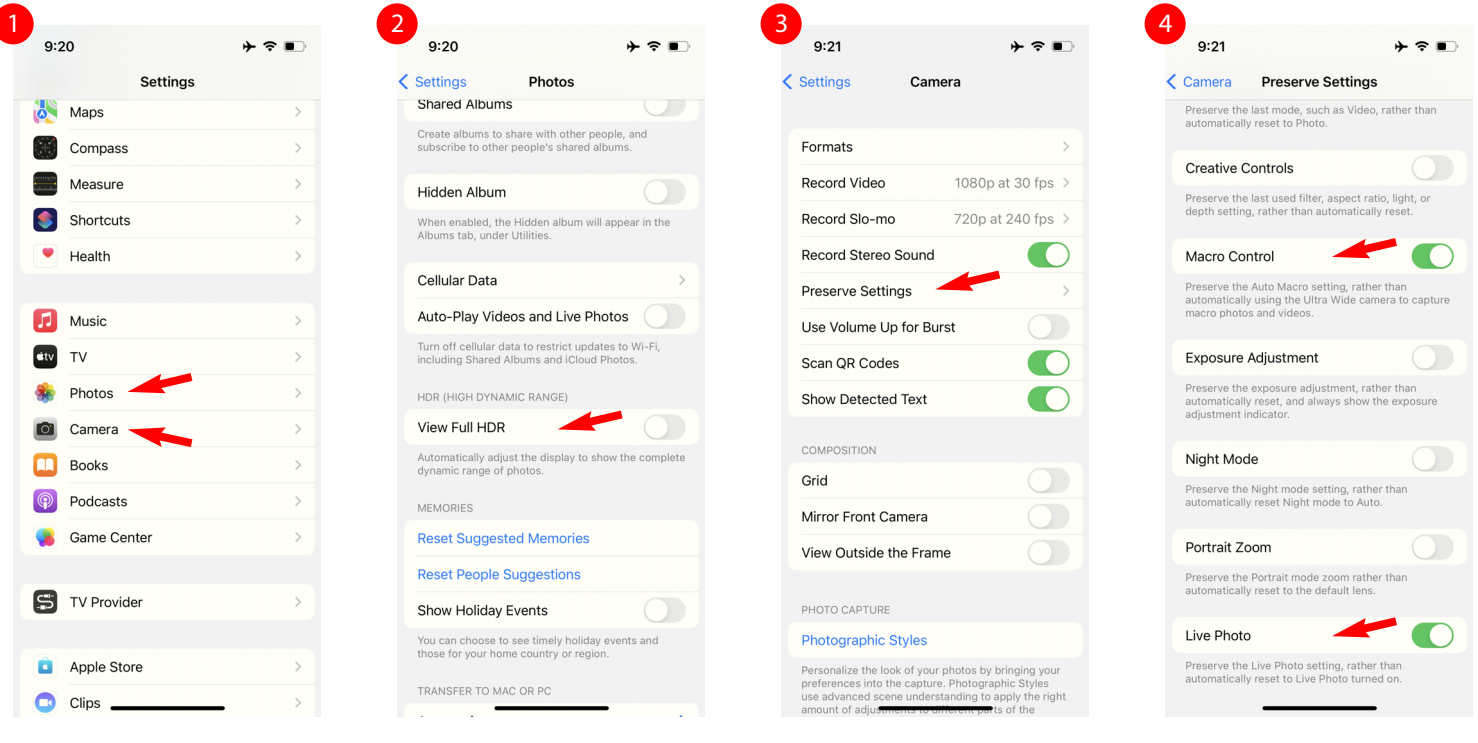

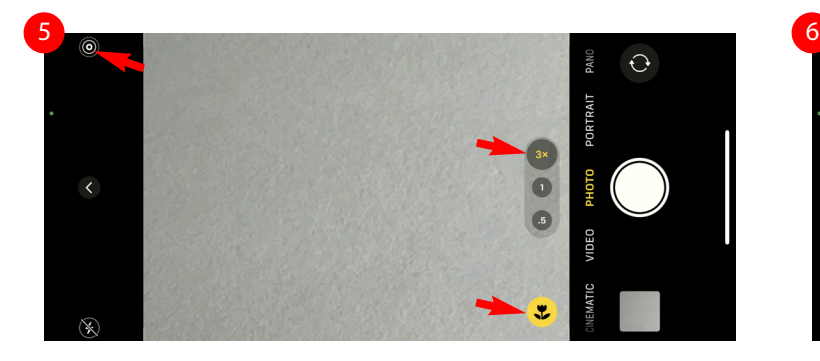

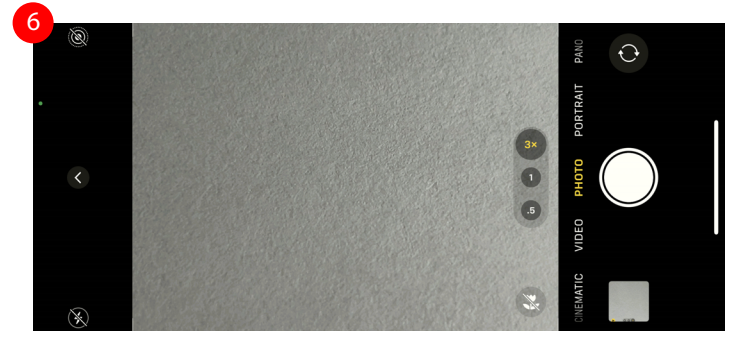

## **PhotoMed**